# **Welcome to Caterpillar's online store PARTS.CAT.COM**

Registration guide

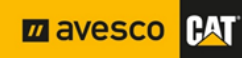

#### Table of Contents

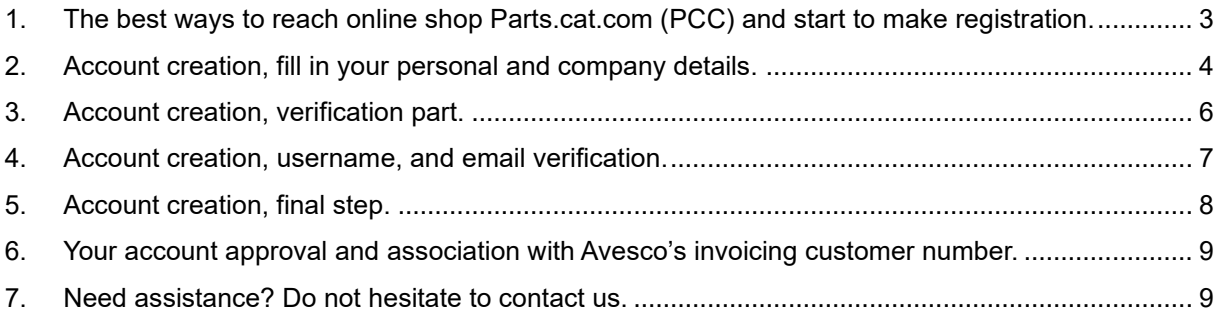

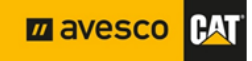

#### <span id="page-2-0"></span>**1. The best ways to reach online shop Parts.cat.com (PCC) and start to make registration.**

To avoid the location issues during registration process we suggest you use the online shop's quick access located in our official website [https://www.avesco-cat.com,](https://www.avesco-cat.com/) or press here [PCC](https://parts.cat.com/en/avescobaltics) and you will be redirected directly to online shop. It's highly recommended to use "Mozilla Firefox", "Google Chrome" or "Opera" browser for online shop!

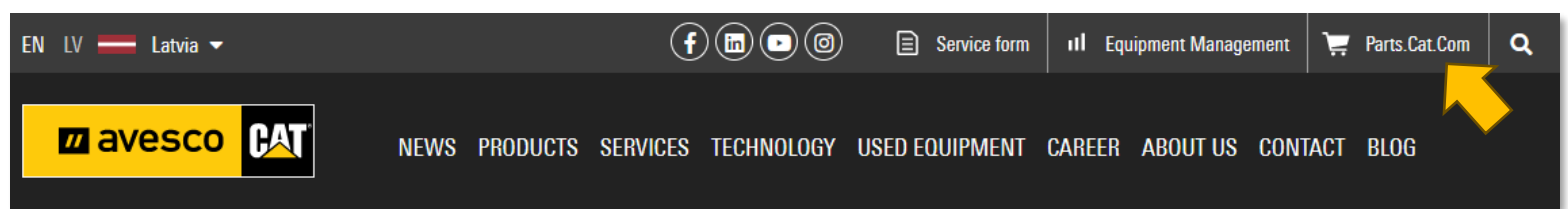

You will find the registration button in the dropdown list under person icon click on it. If you have already account created in some other CAT system or app, you can try to log in into PCC with existing user credentials.

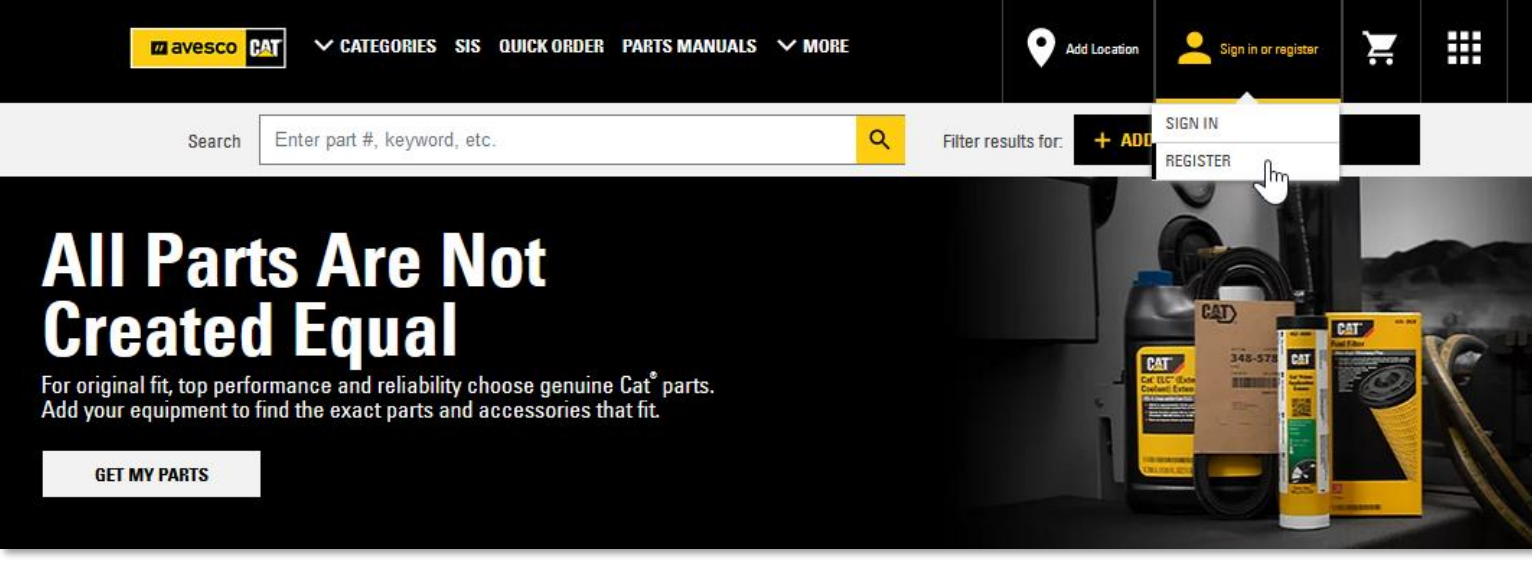

**A notification window will pop up after you click on the registration button. To continue with profile creation, accept the terms and conditions putting check mark and press on "Continue"**

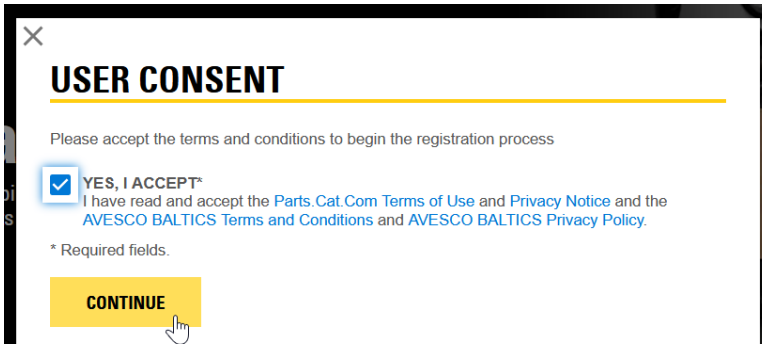

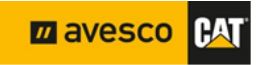

#### <span id="page-3-0"></span>**2. Account creation, fill in your personal and company details.**

Now you must fill all required fields marked with " \* " , approve the terms and conditions and press "**CREATE MY CAT ACCOUNT**" button. To do that follow guidelines below.

## **REGISTER WITH AVESCO BALTICS**

Step 2 of 4: Complete registration form

In order to purchase parts from AVESCO BALTICS, you must have an account established. By completing the registration form below, AVESCO BALTICS can associate your online activity with your account or create a new account if necessary.

Please allow one or two business days for AVESCO BALTICS to set up your account. AVESCO BALTICS will contact you once this process has been completed.

#### **CONTACT INFORMATION**

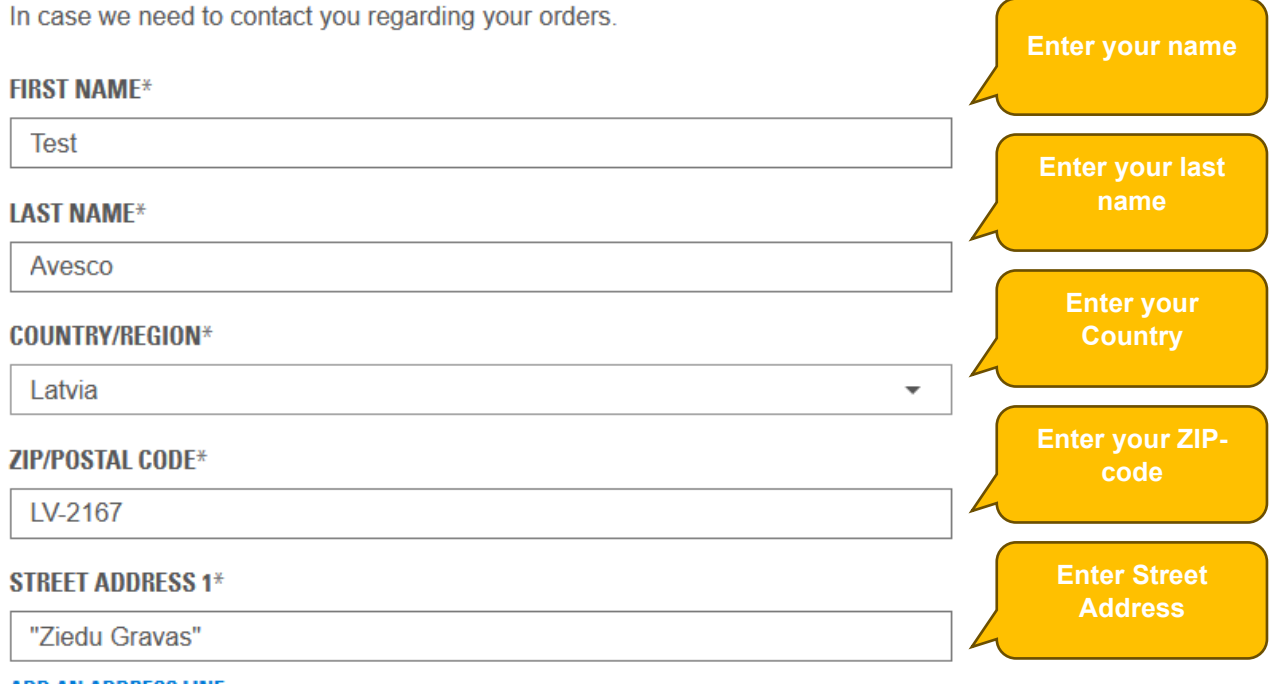

**ADD AN ADDRESS LINE** 

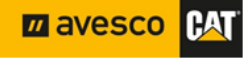

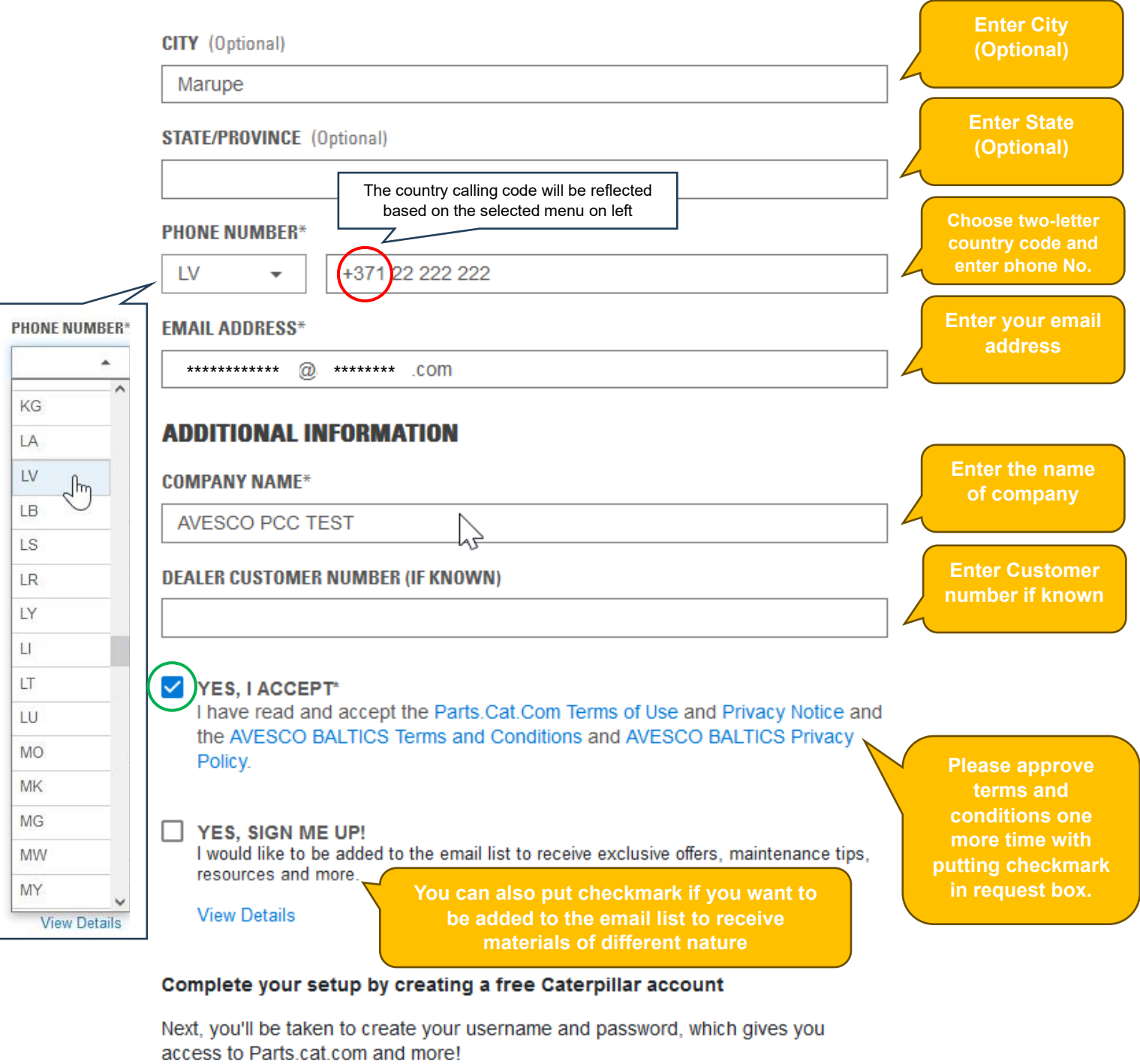

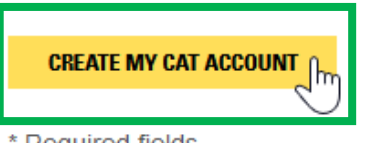

**CANCEL** 

\* Required fields.

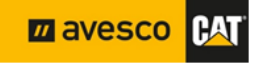

#### <span id="page-5-0"></span>**3. Account creation, verification part.**

After pressing "CREATE MY CAT ACCOUNT" the verification window will pop up for security reasons. Please enter the verification code given in the required field and proceed with "Continue".

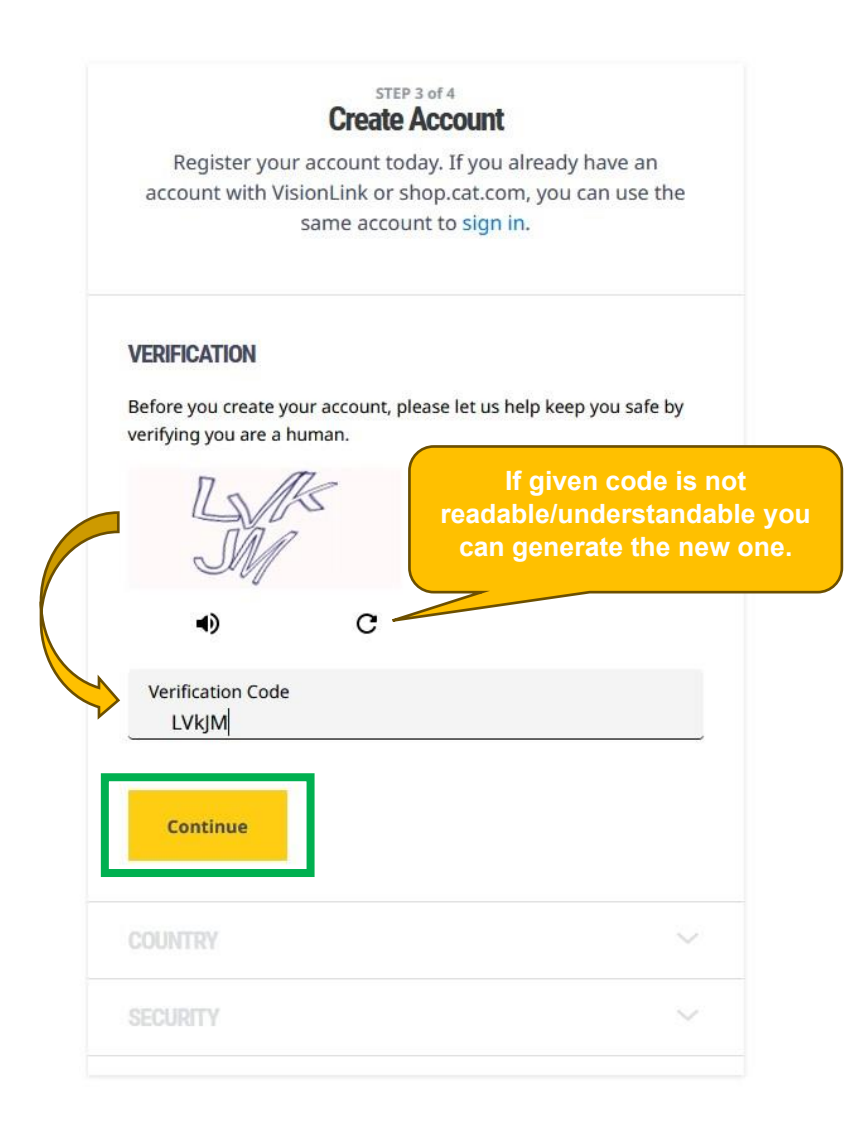

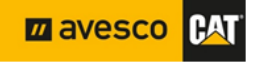

#### <span id="page-6-0"></span>**4. Account creation, username, and email verification.**

After pressing "CONTINUE" the email verification window will pop up and system generated email with verification code sent to your specified email. Here you can see the system given username as well.

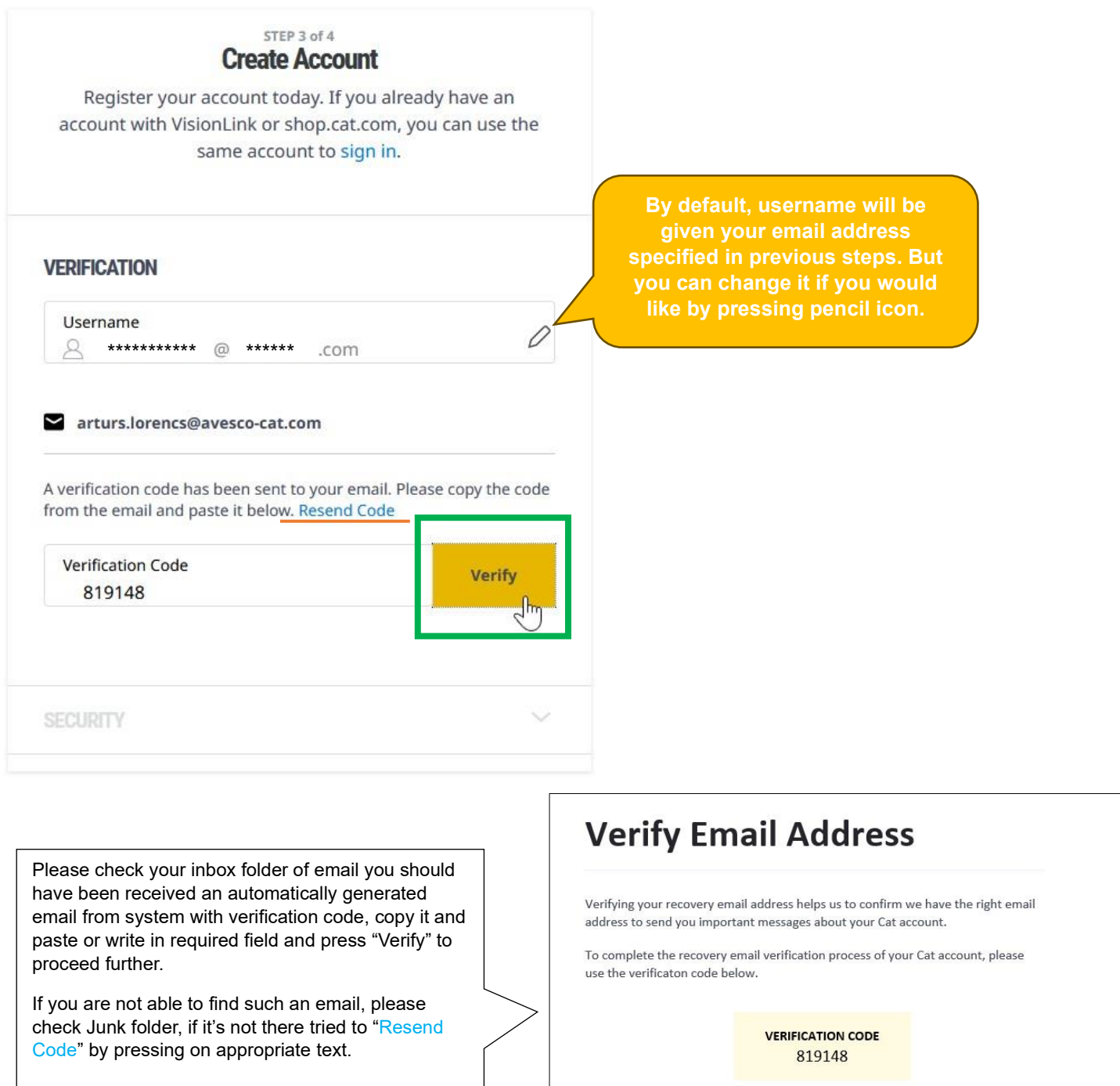

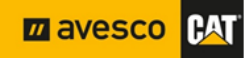

#### <span id="page-7-0"></span>**5. Account creation, final step.**

After successfully verified email, you will be moved to the last step of Account creation. In this step, you will have to create a password, agree on terms, and complete sign up.

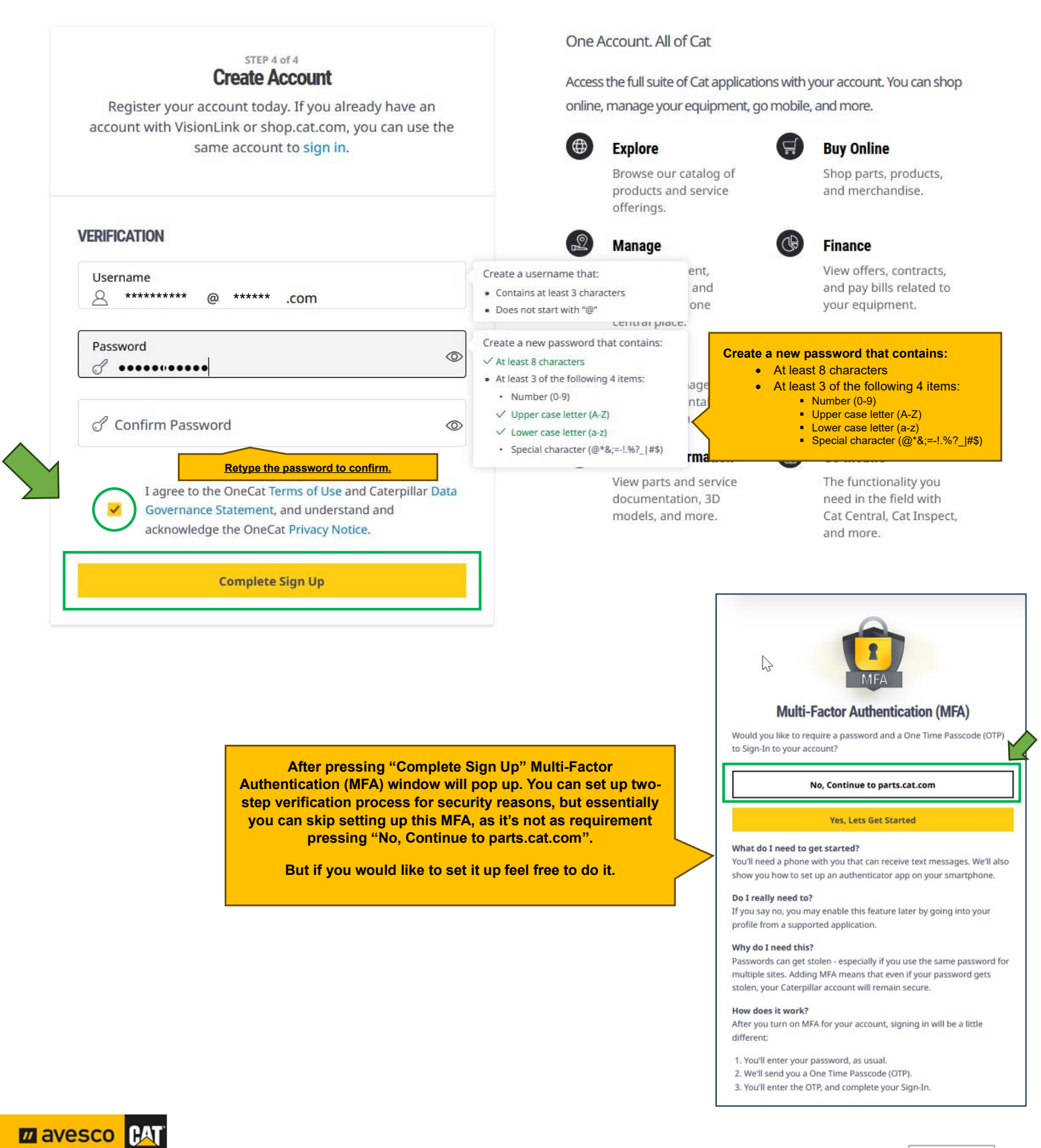

## **PARTS.CAT.COM**

Registration guide

#### <span id="page-8-0"></span>**6.Your account approval and association with Avesco's invoicing customer number.**

Congratulations, you have registered to PCC online shop, after completing registration you will be redirected to online shop and to your inbox of email will be triggered automated confirmation email.

Please be informed that you will not be able to see the prices or place orders straight away before the dealership will not complete association with the billing customer number!

The identification request of your registration went to Avesco, the dealer will approve your registration and link your account to the billing customer number (that is, when you will start to place orders, you will receive invoices as before issued to the appropriate company).

Finally, you will receive an email with instructions for use and confirmation that the account is activated.

#### <span id="page-8-1"></span>**7. Need assistance? Do not hesitate to contact us.**

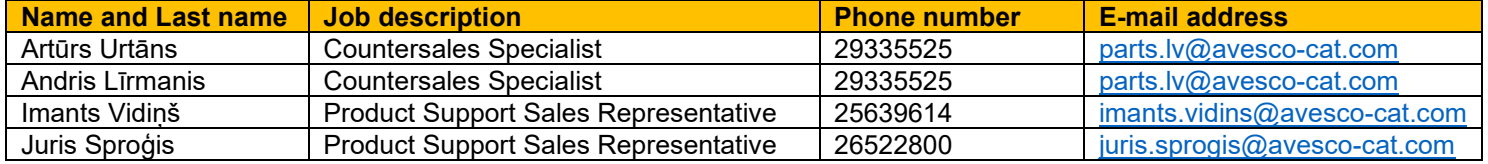

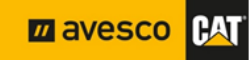